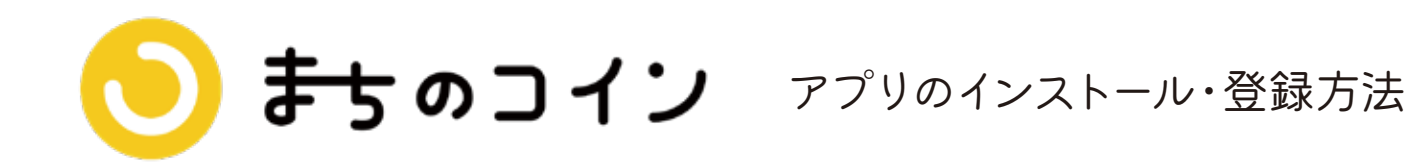

## 1 まずはアプリをインストール

スマートフォンやタブレット端末で以下の QR コードを読みとってアプリを インストールしてください。

※iPhone は App Store、Android は Google Play に遷移します。

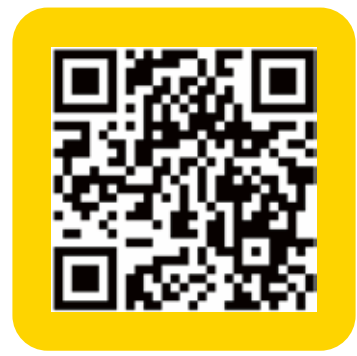

iPhone/ Android ともにこちらから

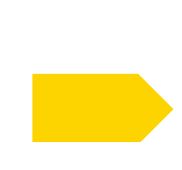

「インストール」ボタンを 押してインストール開始

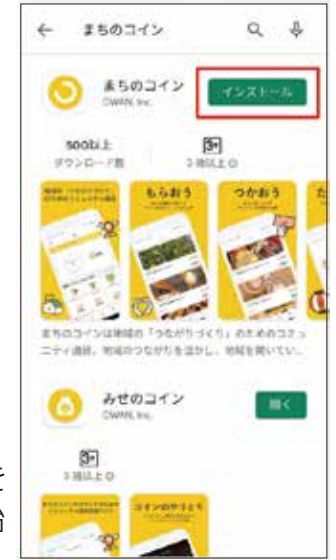

【インストールURL】

iPhone Android https://apps.apple.com/jp/app/id1482588071?mt=8 https://play.google.com/store/apps/details?id=jp.qwan.coin.p&hl=ja&gl=US

## 2 登録します

インストールができたらアプリを開いて「次へ」を押し、まちのコインに登録します。

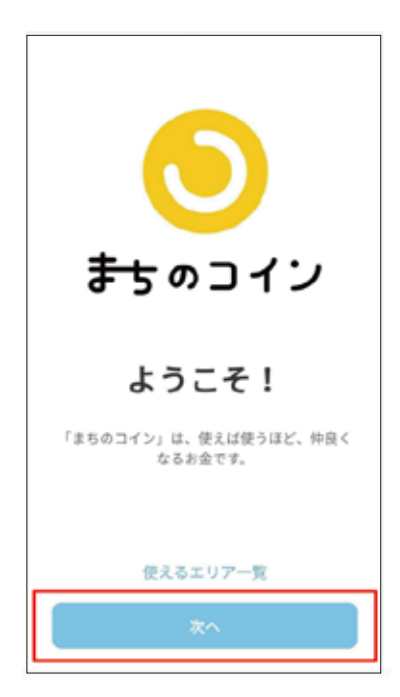

画面をスワイプして進み、「はじめる」を押して ください。

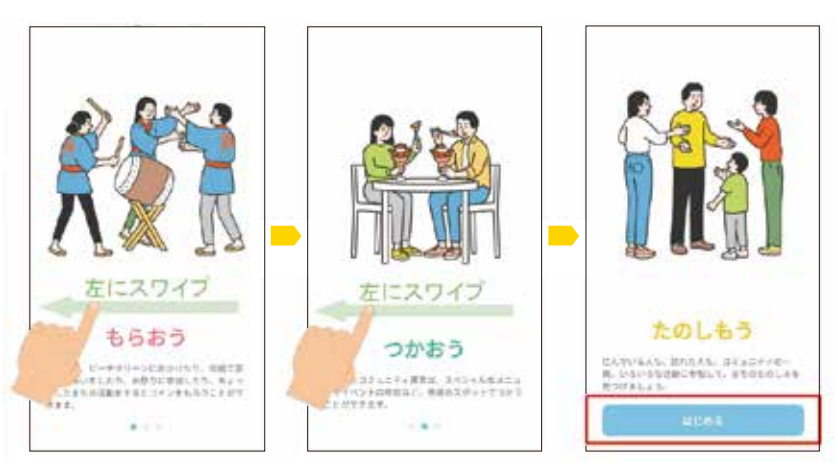

新規登録画面でお好きな登録方法を選び登録作業を進めてください。 「まちのコイン」から送られてきたメールに記載されているURLを選択してください。

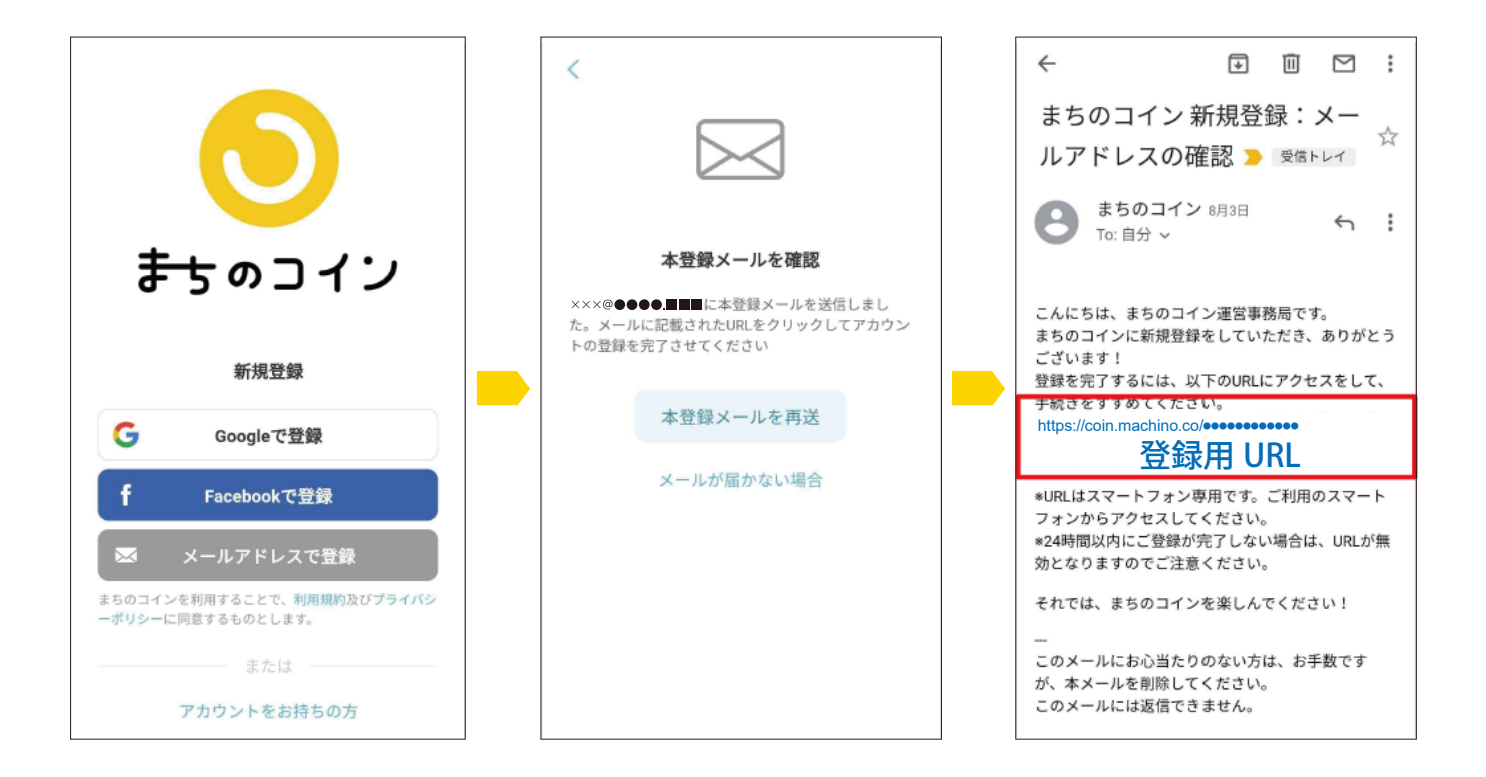

## 4 エリアを「鎌倉」に設定してください

最後にまちのコインを使うエリアを「鎌倉」に 設定して登録を完了してください。

最後に「次へ」を押せば登録完了です!

スタンプラリーへお進みください。

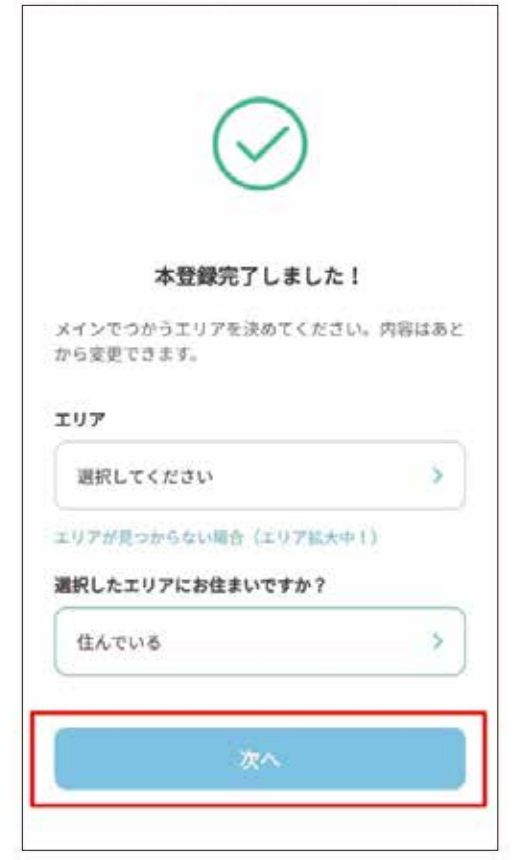